# **Downloading ShadeWave Mobile – This is an annual subscription**

From ShadeWave.Com  $\rightarrow$  ShadeWave Dentist Mobile  $\rightarrow$  Buy Now

Set up your Profile Page and create a user name and password

Go to the Apple App Store, download ShadeWave Mobile (this will be free here since you already paid on the SW store), and enter the User Name and Password that you created in ShadeWave.

## **Recommend an iPhone 8 or newer. For best results, use ones with dual cameras.**

## **Adding Your Lab**

Log in to your account at [www.shadewave.com](http://www.shadewave.com/) → **Edit Profile** → **Add Lab** (this is a one-time step and must be done on your PC)

- #1 Enter your lab name
- #2 Search
- #3 Select Customer #
- #4 Your lab's info will autofill in Add New Lab, if it looks correct, select Add

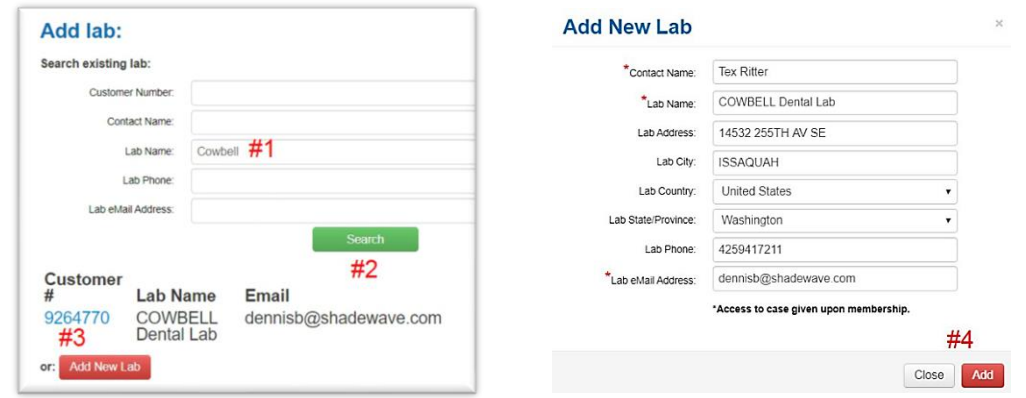

### **Camera Phone Settings – Before using ShadeWave Mobile**

You must have **access to the internet**, either Wi-Fi or Data (you don't need phone service).

You do need a **good connection**. Indicators of poor Wi-Fi connectivity would be:

Photos are slow to upload or won't upload at all

Authentication errors on your phone (turn your phone all the way off then on again may correct)

**Screen Dimming**: **Set to 3 minutes** (Go to Settings →Display & Brightness →Auto-Lock)

# **USING THE APP**

### **Create Case**

Fill out Fields and **Save Case**. It's best if you can have this done before the patient is in the chair. It can even be done from your PC [\(www.shadewave.com/login\)](http://www.shadewave.com/login) and it will show on your phone app. You must document the shade tab(s) used or you will get an **Incorrect Data** pop-up.

### **Preparing to Take the Photo**

Hold the phone **horizontally**. As seen from behind, the lens should be in the upper right.

An optional mobile **phone GRIP** may be used for convenience. Since there is **voice activation** built in to the app, we do not recommend a blue tooth-activating grip as it has proved to be problematic.

Take Photo  $\rightarrow$  Use without device

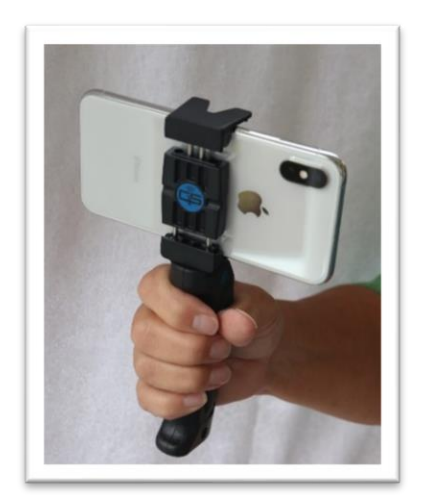

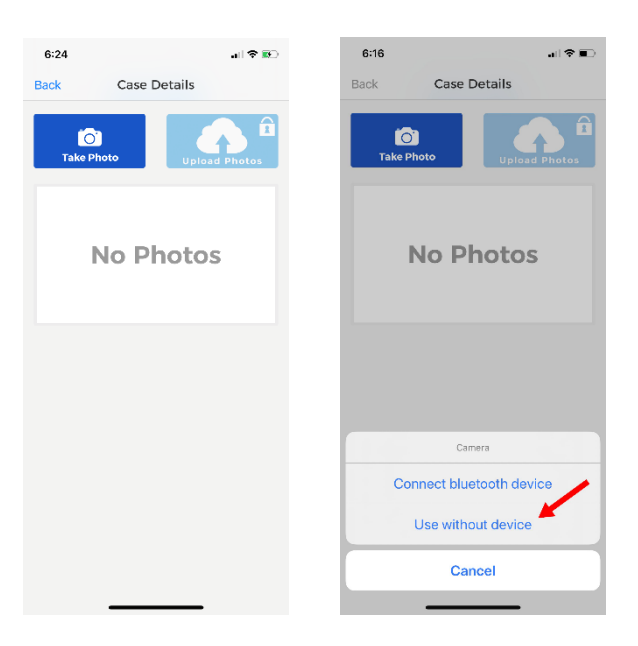

## **The User Interface**

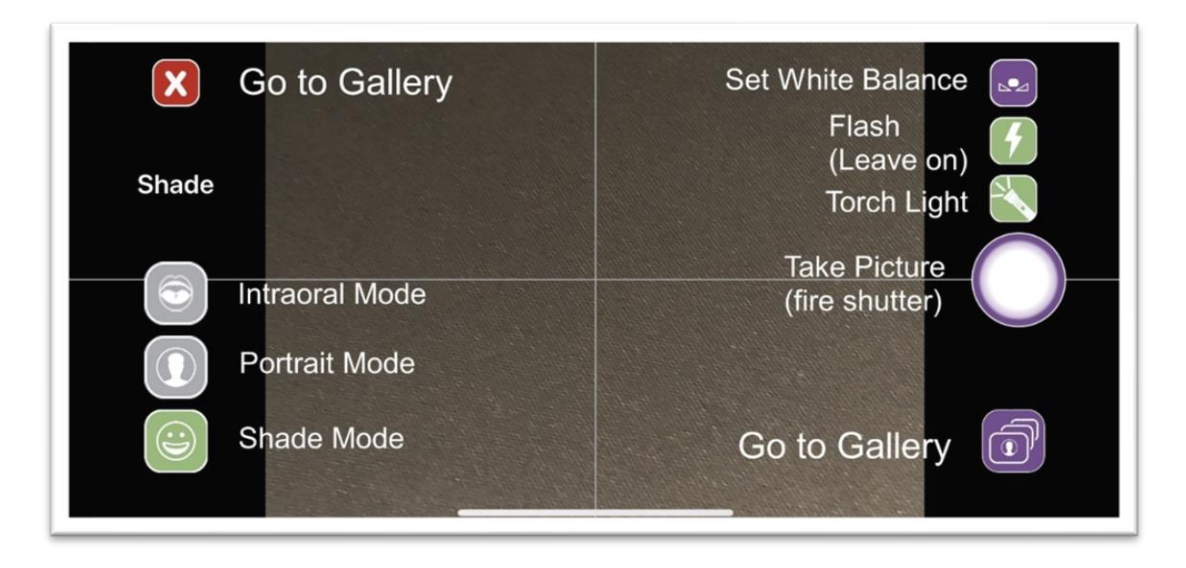

### **White Balance Calibration**

Using a Photographic Gray Card or a white paper, **in the room where you take the photos**, (select **Ready**) hold the phone camera 6 inches above the card or paper and select **Save**. Done. Unless your lighting conditions change, there is no need to redo this.

### **Choose your Shooting Mode**

The app has 3 shooting modes: SHADE (the default), INTRAORAL and PORTRAIT. The working distance for Shade and Intraoral is about 4 ½ inches or 12 cm. Portrait distance is about 2 ½ feet.

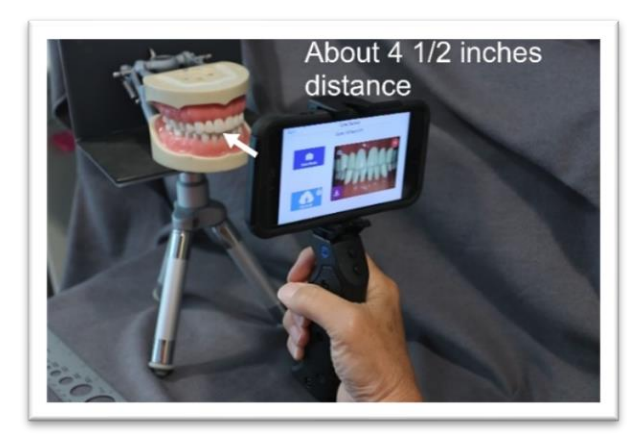

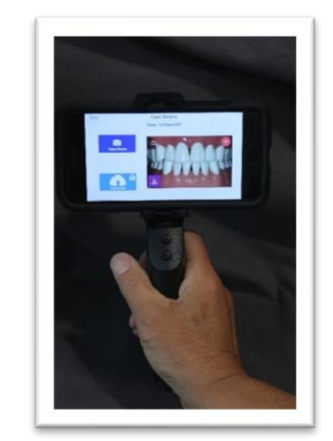

## **Taking the Photo**

There are four ways to take the photo

- 1. Voice Command: Say "SNAP" when live and ready
- 2. Push the Volume Control button
- 3. Push the on-screen shutter button
- 4. Use a blue tooth trigger device although not recommended

Important – After you initiate the shutter, HOLD STEADY until the photo is made. There is a delay as the camera focuses.

# **Gallery and Uploading**

Review the pictures in **Gallery**. Tap to enlarge, check for glare and image clarity. Are the shade tabs by the correct teeth? Delete any unwanted images (red X) and retake if needed while the

patient is still in the chair.

Say "**UPLOAD**" or select Upload Photos button to Save the Case. The images will go directly to the lab and your cloud account.

# **Finding and Exporting Photos**

**Look-Up Case** by patient name to access the case photos.

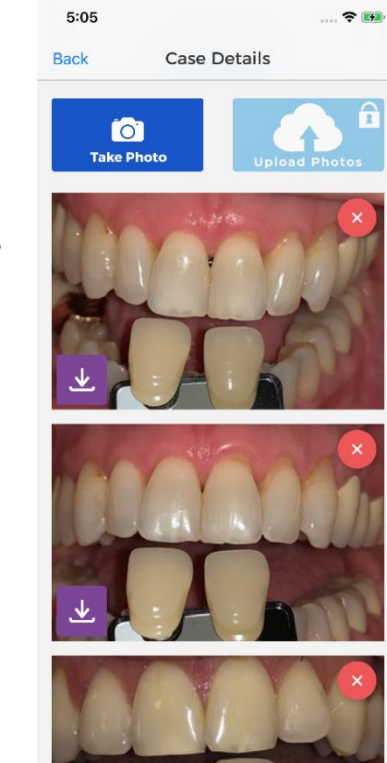

**To Export Photos, f**rom your desktop computer, select the thumbnails, right mouse click and export.

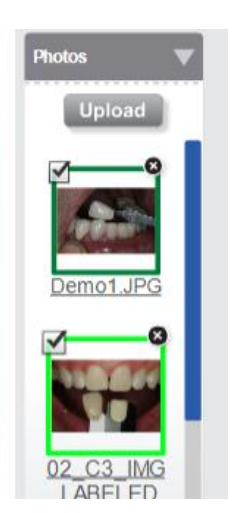

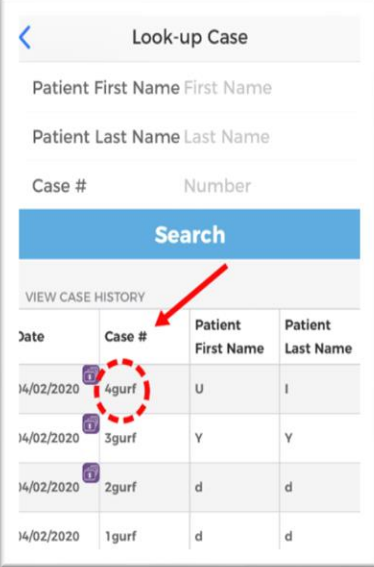

## **Techniques for Successful Photography**

- 1. Take multiple images at slightly different angles making sure the shade tab or tabs are visible by the tooth you want to match.
- 2. Raise the dental chair up to your level and sit the patient up.
- 3. Eliminate glare on the photos. Turn off dental lights, watch for light from large windows or other sources. Close the blinds or turn the chair.
- 4. Include a Portrait Photo of the patient for the lab.
- 5. Look at the photos while the patient is still in the chair and retake if necessary.

Support: [www.shadewave.com,](http://www.shadewave.com/) call 425.557.5588